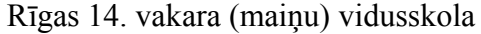

Vārds Uzvārds

# **Ieskaites darbs 11. klasē informātikā 2013./2014. m.g. 1. sem.**<br>Vārds Uzvārds

## 1. **1 .ieskaites praktiskā daļa**

Uz darbavirsmas (*Desktop*) izveidot mapi **11\_IESKAITE\_TAVS UZVĀRDS**

#### **Uzdevums Nr.1 (5punkti)**

- 2. Izmantojot attēlu redaktoru *GIMP* atvērt attēlu *Klusa daba.jpg*, kas atrodas mapē **DATNES**
- 3. Izmantojot **brīvas formas apgabala rīkus** atlasīt (iezīmēt) attēlā redzamo augli.
- 4. Atlasīto objektu dublēt attēlā *koks.jpg,* kas atrodas mapē **DATNES**
- 5. Attēlu saglabāt ar nosaukumu *koks\_gatavs.jpg* mapē **11\_IESKAITE\_TAVS UZVĀRDS(**sadaļā *Select File Type* norāda saglabāšanas formātu *JPEG image)* Saglabājot norādam **100%** attēla kvalitāti

#### **Uzdevums Nr.2 (5punkti)**

- 6. Atvērt attēlu *Lidmasina.jpg*, kas atrodas mapē **DATNES**
- 7. Izmantojot **taisnstūra apgabala rīkus** atlasīt (iezīmēt) attēlā redzamo lidmašīnu.
- 8. Atlasīto objektu dublēt attēlā *siena.jpg,* kas atrodas mapē **DATNES**
- 9. Saglabāt attēlu ar nosaukumu *siena\_gatavs.jpg* mapē **GIMP\_IESKAITE\_TAVS UZVĀRDS\_01 (**sadaļā *Select File Type* norāda saglabāšanas formātu *JPEG image)* un aizvērt attēlu..

### **Uzdevums Nr.3 (10 punkti)**

- 10. Atvērt attēlu **Natalie\_Portman**.jpg
- 11. Izmantojot **iezīmēšanas rīkus,** rūpīgi atlasīt (iezīmēt) attēla **Natalie\_Portman**.jpg matu kontūru
- 12. Kopēt (*Edit-Copy*) iezīmēto apgabalu un atvērt attēlu **Jason\_Statham**.jpg
- 13. Ielīmēt (*Edit-Paste*) iezīmēto attēla apgabalu no **Natalie\_Portman**.jpg attēlā **Jason\_Statham**.jpg
- 14. Rezultātu saglabāt mapē **11\_IESKAITE\_TAVS UZVĀRDS** ar nosaukumu **Jason\_Gat\_Tavs Vārds\_Uzvārds**.jpg

#### **Uzdevums Nr.4 (5 punkti)**

- 15. Aizvērt visus atvērtos attēlus un atvērt attēlu **Bruce\_Willis**.jpg
- 16. Atlasīt tekstu un izveidot attēla **Bruce\_Willis**.jpg, tikai teksta, vertikālo spoguļattēlu
- 17. Atlasītajam tekstam lietot komandu *Filters/Distorts/Emboss* un iestatīt parametrus atbilstoši dialoglodziņam *Emboss*
- 18. Rezultātu saglabāt mapē **11\_IESKAITE\_TAVS UZVĀRDS** ar nosaukumu **Bruce\_Gat\_Vārds\_Uzvārds**.jpg

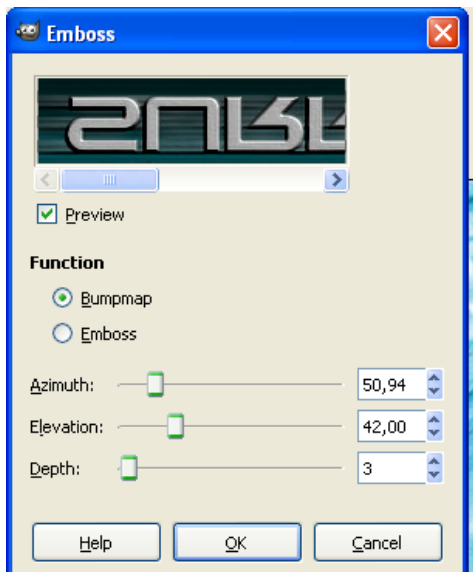

#### Rīgas 14. vakara (maiņu) vidusskola

#### **Uzdevums Nr. 5 (10 punkti)**

- 19. Atvērt attēlu **Natalie\_Portman**.jpg
- 20. Izmantojot **iezīmēšanas rīkus,**  rūpīgi atlasīt (iezīmēt) attēla **Natalie\_Portman**.jpg sejas formu (iezīmēt seju tā, lai pēc krāsu maiņas nemainītos acu, lūpu un uzacu krāsas)
- 21. Dialoglodziņā *Color Balance* sadaļā *Adjust Color*, *Levels* pārvietojiet slīdņus, mainiet nokrāsu atbilstoši paraugam

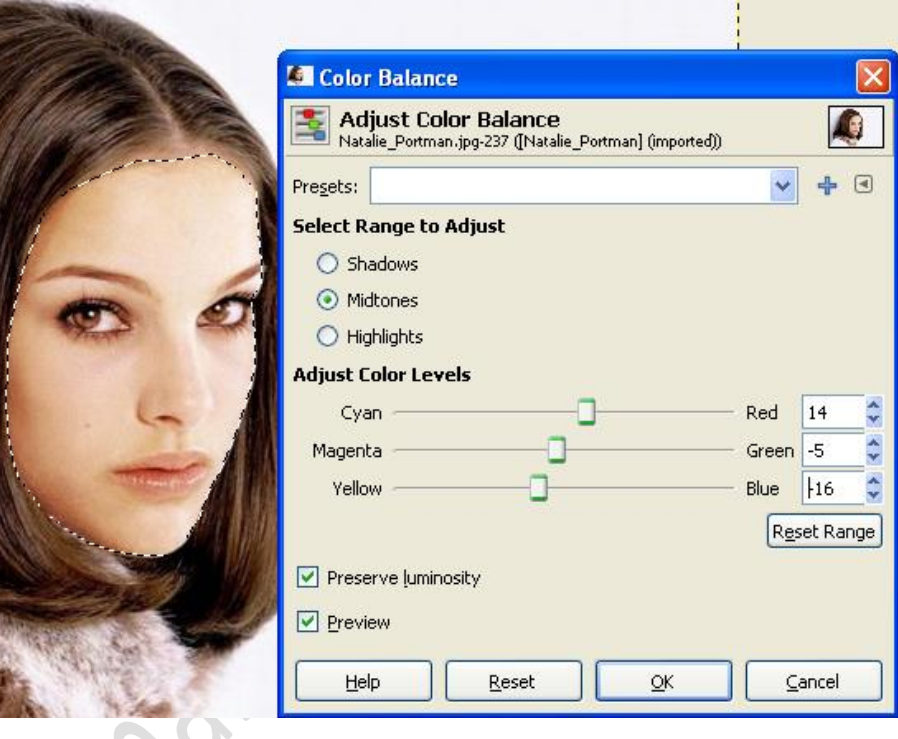

22. Rezultātu saglabāt mapē **11\_IESKAITE\_TAVS UZVĀRDS** ar nosaukumu **NatalieColor\_Gat\_Vārds\_Uzvārds**.jpg

#### **Uzdevums Nr. 6 (5 punkti)**

- 23. Atvērt attēlu **ben\_affleck.**jpg
- 24. Visam attēlam lietot komandu:

*Filtrs/Decor/Fuzzy Border* un iestatīt parametrus atbilstoši dialoglodziņam *Fuzzy Border*

25. Rezultātu saglabāt mapē **11\_IESKAITE\_TAVS** 

**UZVĀRDS** ar nosaukumu

**affleckBorder\_Gat\_Vārds\_Uzvārds**.jpg

Aizvērt attēlu redaktoru **GIMP**

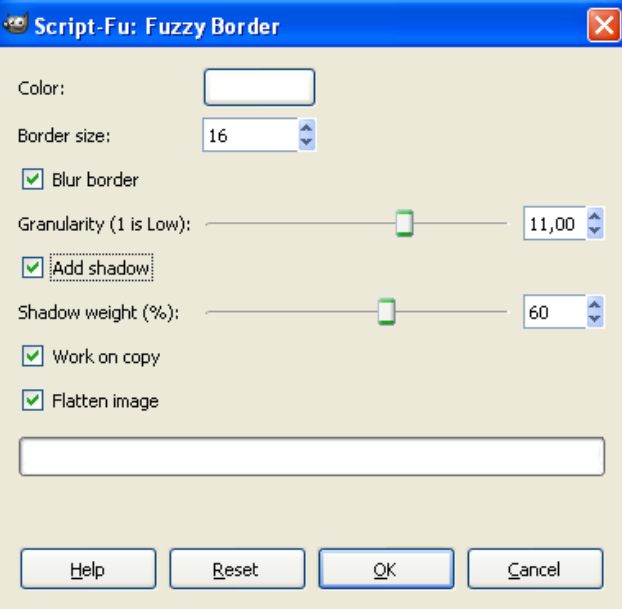

## **Uzdevums Nr. 7 10 punkti)**

26. Atvērt teksta redaktoru Ms Word un jaunā dokumentā izveidot tabulu 10 rindām, divām kolonnām un pretīm attiecīgajam skaitlim ierakstīt pareizās atbildes burtu vai arī pilnu atbildi uz nākamajiem jautājumiem.

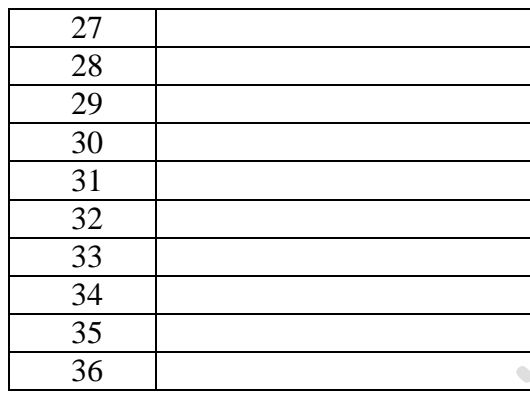

- 27. Kādi ir populāri attēlu redaktoru formāti?
- 28. Kas ir grafiskā izšķirtspēja?
- 29. Ko raksturo digitālā attēla raksturlieumi: pikselis, izšķirtspēja, krāsu dziļums, krāsu palete?
- 30. Kurai grafikai pasliktinās attēla kvalitāte, ja maina tā izmēru?
	- a. Krāsu grafikai
	- b. Rastrgrafikai
	- c. Vektorgrafikai
	- d. Datorgafikai
- 31. Kas raksturo pikselim piekārtoto bitu skaitu, kurš nosaka, cik krāsu vienlakus var attēlot?
	- a. Pikselis
	- b. Izšķirtspēja
	- c. Krāsas dziļums
	- d. Krāsu palete
- 32. Kas ir attēla kvalitātes novērtējums, kuru raksturo pikseļu skaits collā?
	- a. Krāsu balanss
	- b. Izšķirtspēja
	- c. Krāsas dziļums
	- d. Krāsu palete
- 33. Kurš no minētā nav krāsu paletes piemērs?
	- a. Black and White
	- b. Indexed colors
	- c. Greyscale
	- d. Color map

34. Kurš grafiskais formāts ir veidots, lietojot zudumradošo saspiešanu?

- a. BMP
- b. GIF
- c. PNG
- d. JPEG

35. Kurš no minētā ir grafiskais formāts , kurš veidots, lietojot bezzudumu saspiešanu?

- a. SVG
- b. GIF
- c. XCF
- d. JPEG

36. Kura no lietotnēm ir vektorgrafikas redaktors?

- a. GIMP
- b. CorelDRAW
- c. Corel PHOTO-PAINT
- d. Adobe PhotoShop

37. Teksta dokumentu saglabāt mapē **GIMP\_IESKAITE\_TAVS UZVĀRDS,** ar nosaukumu

# **TEORIJA\_TAVS VĀRDS\_klase.doc**

38. Visus pārveidotos attēlus un teksta failu nosūtīt uz sekojošu e-pastu: ieskaites@r14.lv

- **koks\_gatavs.**jpg
- **siena\_gatavs**.jpg
- **Jason\_Gat\_Tavs Vārds\_Uzvārds**.jpg
- **Bruce\_Gat\_Vārds\_Uzvārds**.jpg
- **NatalieColor\_Gat\_Vārds\_Uzvārds**.jpg
- **affleckBorder\_Gat\_Vārds\_Uzvārds**.jpg
- **TEORIJA\_TAVS VĀRDS\_klase**.doc

**Par katru pareizi uzdevumu ir dots punktu skaits. Praktiska daļa = 40 punkti Teorijas daļa = 10 punkti**

## **Kopā= 50 punkti**